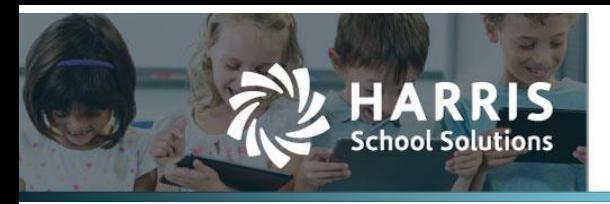

## **Paying E-Pay Vendor on a Check Run with a Live Check**

## *Introduction*

WebSmart now allow users to change an E-Pay vendor payment to a one-time live check on an Accounts Payable check run. Doing this will not change the vendor's payment type and prevents the user from having to change the vendor properties.

## *How to Set an E-Pay Vendor to Print a Live Check*

From *Finance > Purchasing & AP > Payments > AP Check Runs*, perform the following steps:

1. Click C Create Check Run to build the new check run

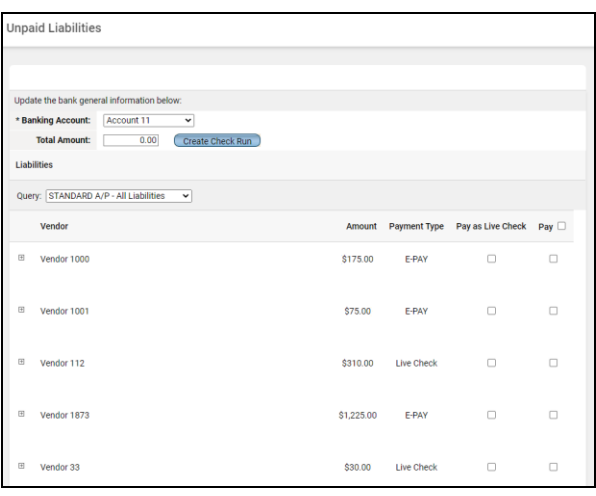

- 2. Select a Banking Account
- 3. For each vendor to pay, click the Pay checkbox or click  $\overline{\mathsf{Pay}} \ \Box$  to select all
- 4. If the vendor is E-PAY, select the Pay as Live Check box to generate a check instead

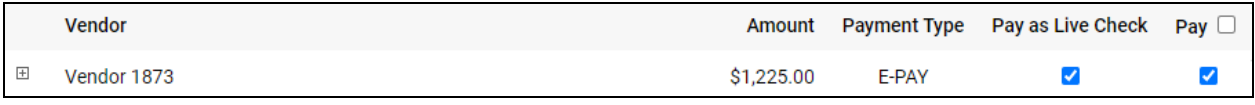

- 
- 5. Click Create Check Run to build and process the check run. Note the E-PAY vendor is now listed as a live check.

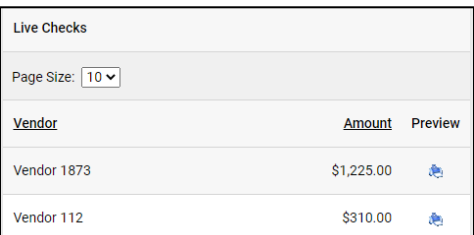

**NOTE:** When selecting "Pay as Live Check", it will pay all bills for that vendor as a check. A future WebSmart update will allow for individual payments within the vendor to be live checks.

Contact Support websmartsupport@harriscomputer.com https://app.na2.teamsupport.com/ *© 2022, Harris School Solutions. All rights reserved.*

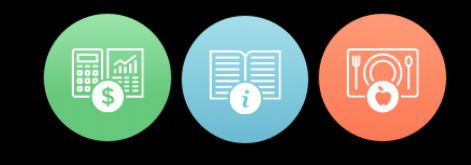